## **Памятка пользователю по управлению опцией/услугой «Видеоконтороль» через мобильную версию приложения «Мой Белтелеком»**

## **1. Подключение опции «Видеоконтроль»**

Чтобы подключить опцию к услуге необходимо авторизоваться в приложении «Мой Белтелеком» и открыть детализацию услуги, где представлена информация по подключенным и доступным к подключению опциям.

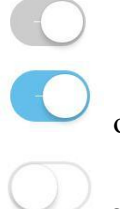

опция отключена;

опция подключена;

опция не подключена.

Чтобы подключить/отключить опцию, необходимо нажать на (см. рисунок 1).

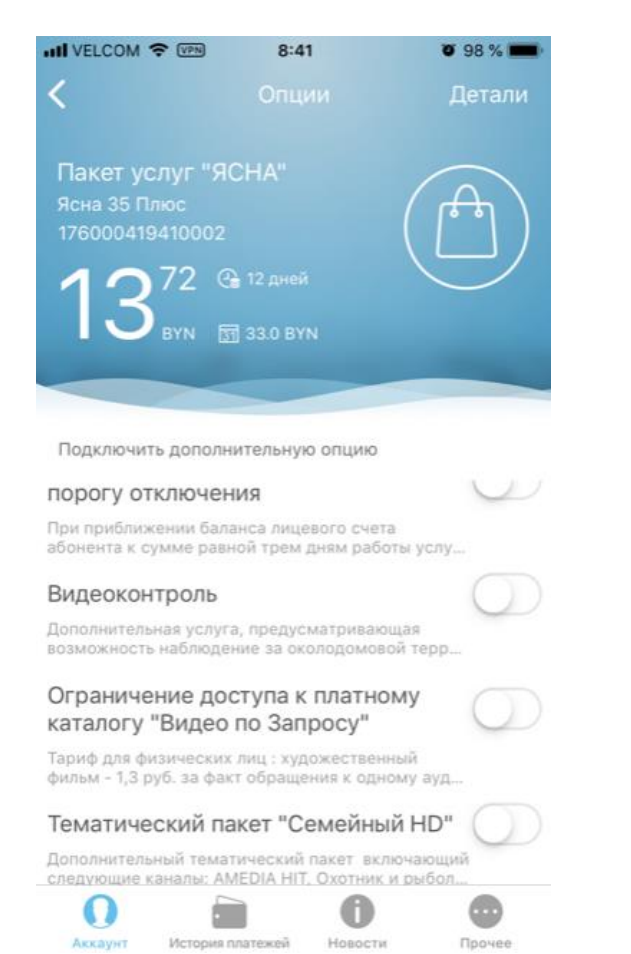

*Рисунок 1 – Список подключенных и доступных к подключению опций*

После чего откроется форма для подтверждения на подключение опции (см. рисунок 2).

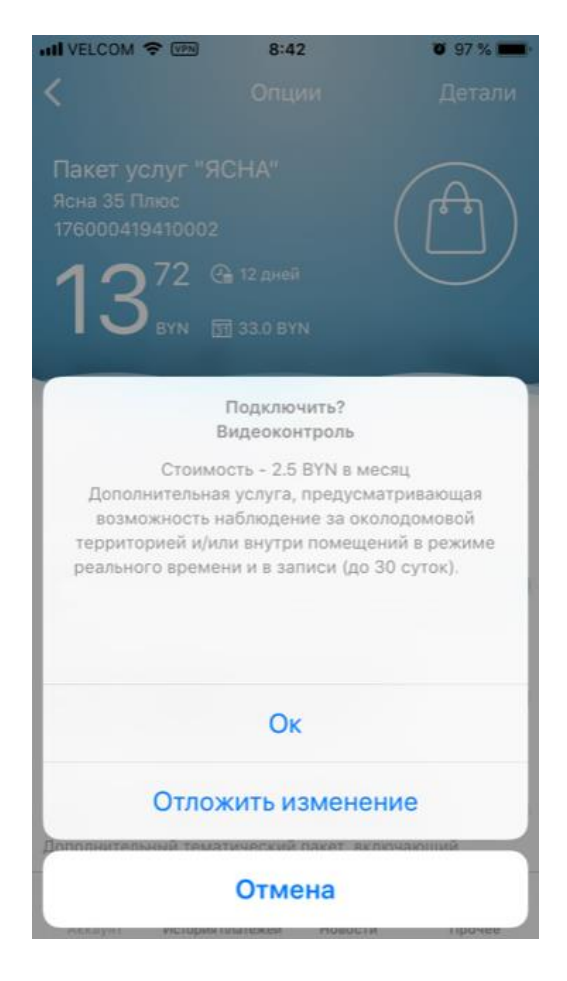

*Рисунок 2 – Подтверждение на подключение опции*

Также можно спланировать подключение опции, для этого нажмите на «Отложить изменение». После чего пользователю будет предоставлен календарь для выбора даты и время подключения опции (см. рисунок 3).

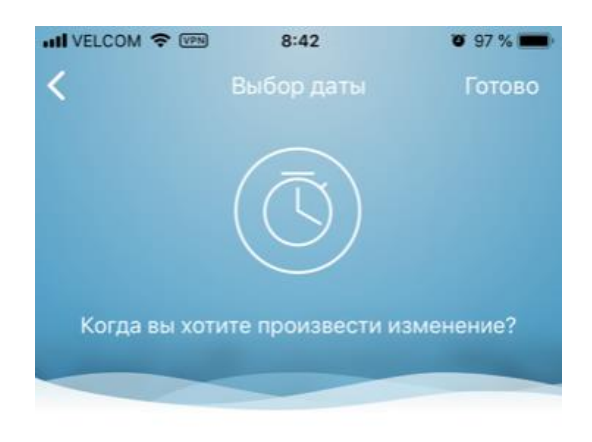

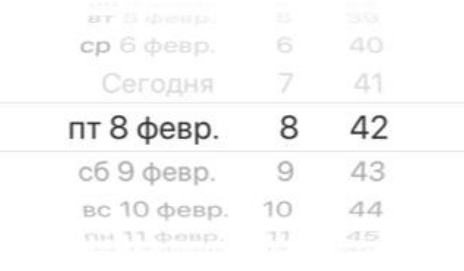

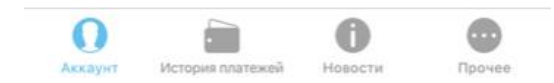

*Рисунок 3 – Календарь для планирования подключения опции*

Чтобы сохранить действия нажмите «Готово». Для отмены действия – нажать .

Отключение и подключение опций происходит сразу. Пользователю будет показано уведомление о подключении опции (см. рисунок 4).

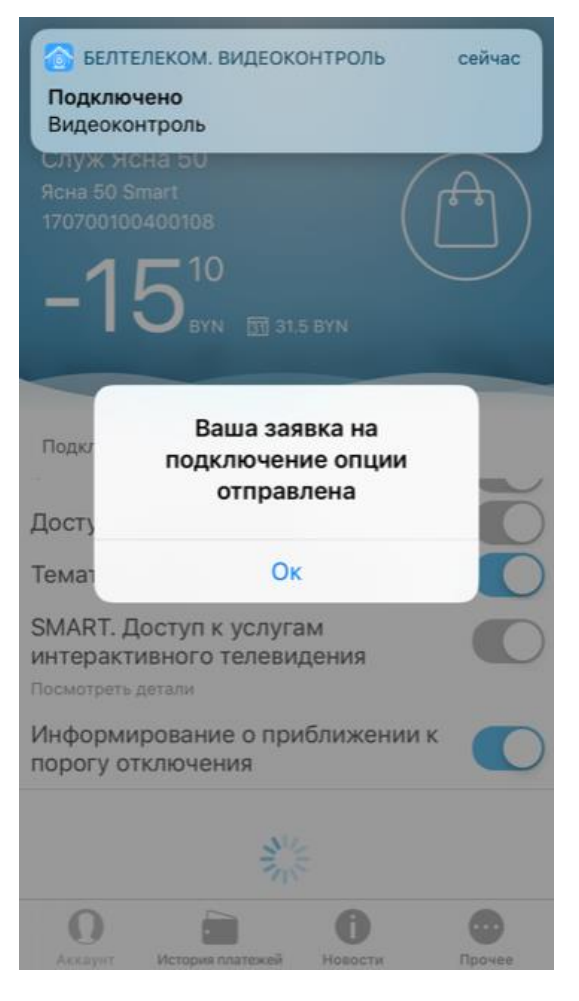

*Рисунок 4 – Уведомление о статусе опции*

## **2. Работа с услугой «Видеоконтроль» с использованием приложения «Видеоконтроль»**

Для просмотра видеокамер необходимо открыть договор с услугой «Видеоконтроль». В такой услуге будет присутствовать ссылка «Открыть видеоконтроль» (см. рисунок 5).

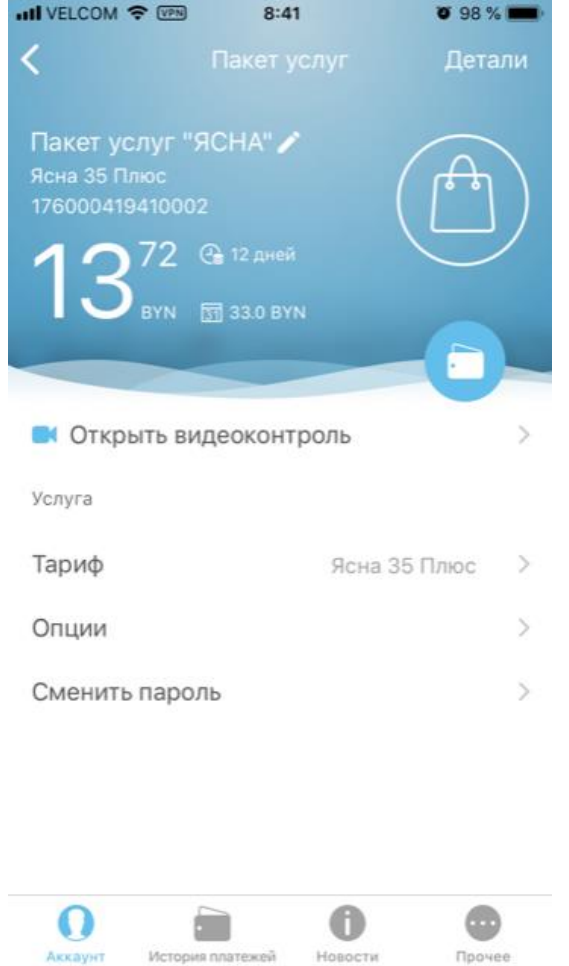

*Рисунок 5 – Переход к просмотру камер*

При нажатии на ссылку «Открыть видеоконтроль» пользователь будет перенаправлен в приложение «Видеоконтроль» (если оно установлено) или будет предложено установить его из магазина приложений.

На главной странице приложения «Видеоконтроль» пользователю доступен список услуг с подключенной опцией «Видеоконтроль», а также список услуг, на которых имеется возможность подключения данной опции (см. рисунок 6).

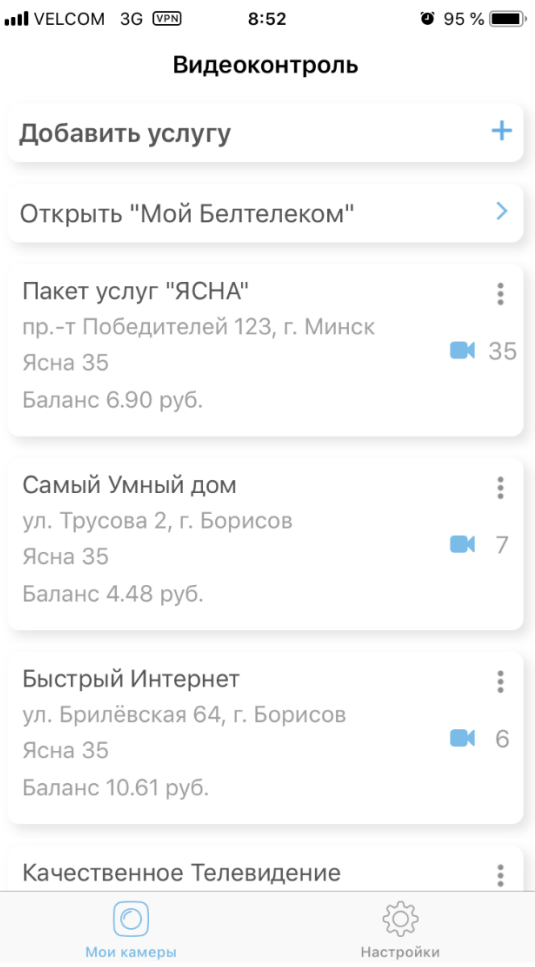

*Рисунок 6 – Главный экран приложения*

После перехода на конкретную услугу пользователю доступен список камер по адресу установки основной услуги (см. рисунок 7).

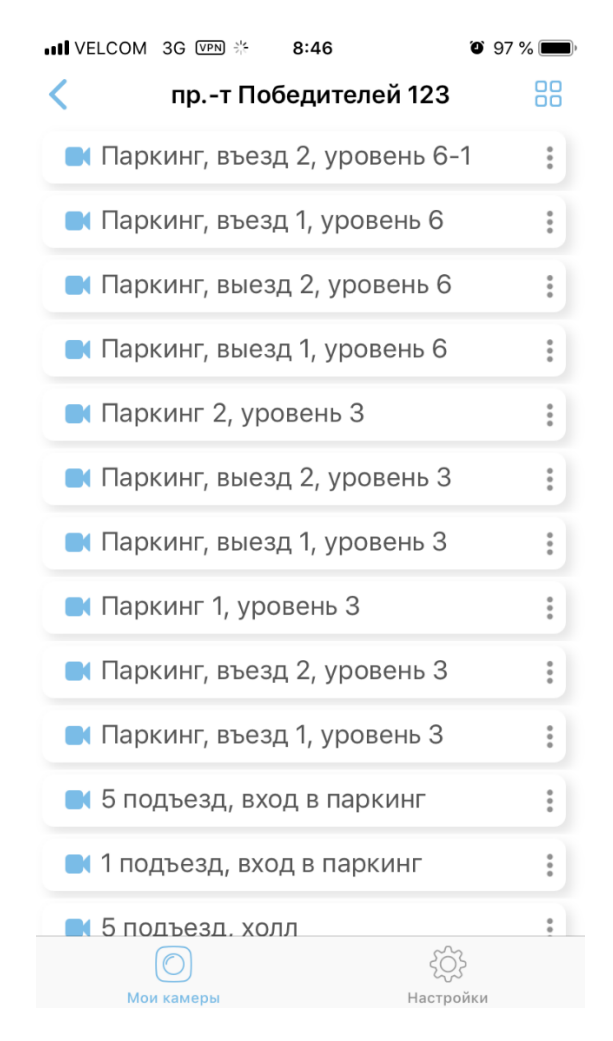

*Рисунок 7 – Список камер по адресу*

При нажатии на название камеры, например • камера 2 #57, происходит переход на страницу онлайн трансляции с камеры видеонаблюдения с возможностью переключения между камерами, а также доступ к архиву (см. рисунок 8).

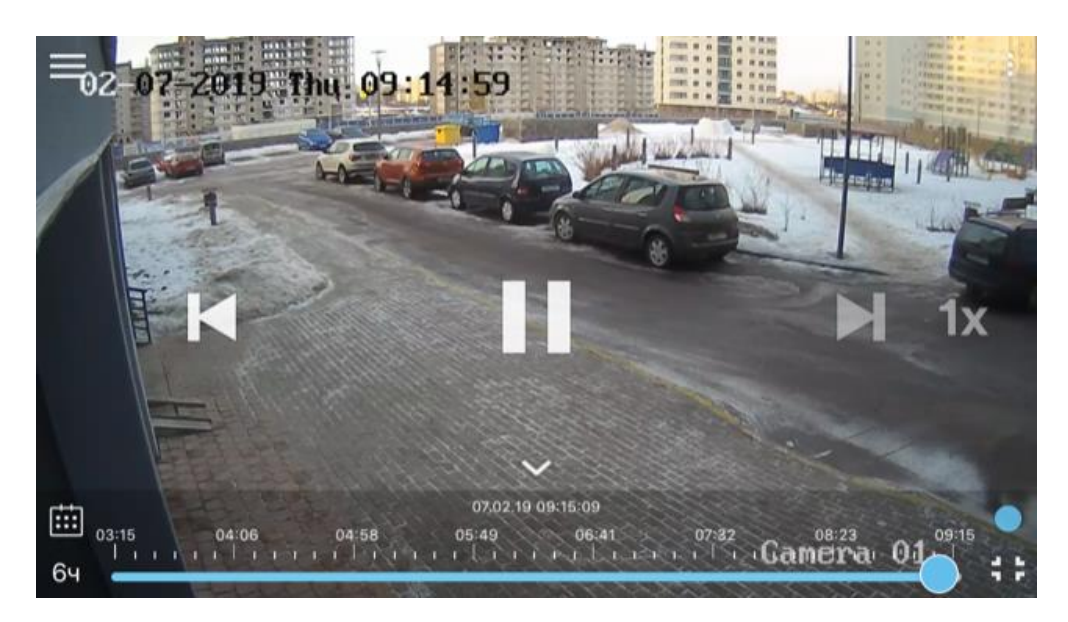

*Рисунок 8 – Онлайн трансляция с камеры видеонаблюдения*

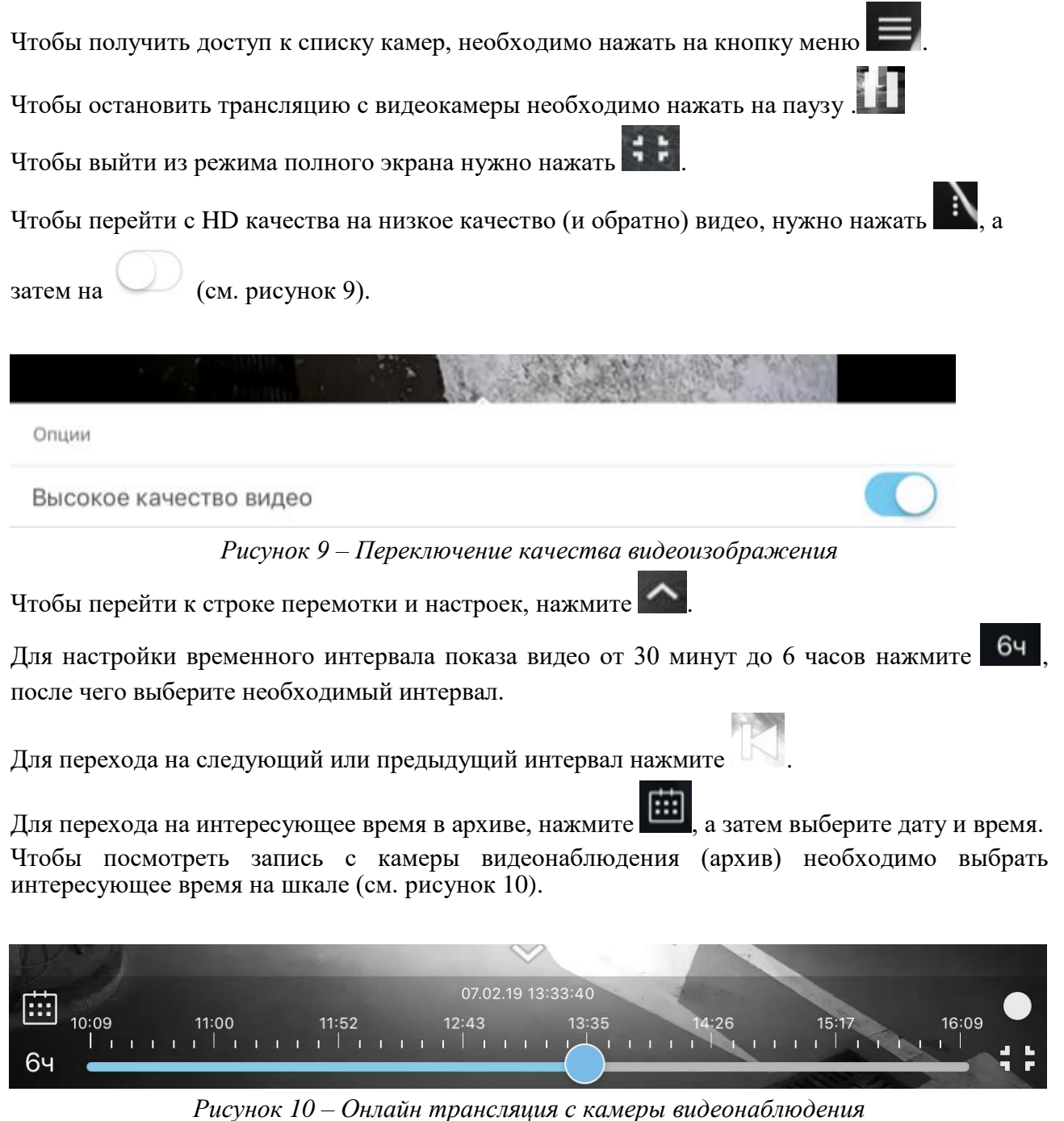

Чтобы поставить запись на ускоренный режим нажмите на , после чего скорость будет увеличена. При повторном нажатии скорость будет циклически увеличиваться вплоть до перехода к обычному скоростному режиму.

Для возврата в онлайн режим нажмите